# Tech Tips

NLIS DATABASE

All accounts

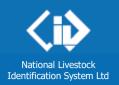

#### July 2013

## **View my notifications**

Your **Notifications mailbox** allows you to manage any database notifications which are sent to you to inform you about transactions involving your PIC(s). If a transaction that involves your PIC(s) is submitted and it breaches database business rules, then information, warning or error messages will be sent to you, depending on the severity of the breach.

#### Accessing your Notifications mailbox

### Enter your NLIS user ID and password and click Flogin

Select View my notifications and click **F**GO

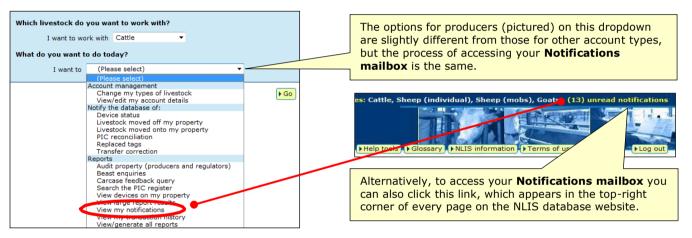

- To **open** and view a specific notification, click the text in the Subject column.
- To Delete / Mark as read / Mark as unread, tick the box to **select** a specific notification.

| Notifications mailbox                                                         |                     | ► Settings                  | <                                                        |
|-------------------------------------------------------------------------------|---------------------|-----------------------------|----------------------------------------------------------|
| Search mailbox                                                                |                     |                             |                                                          |
| Enter a word, upload ID, device number or PIC to search for specific messages | Select a date range |                             |                                                          |
|                                                                               |                     | Esearch Clear               | Displays the Notifications<br>settings (opt-out screen). |
| Acknowledgement Info Warning Complete Subject                                 | ► Delete ► N        | Mark as read Mark as unread |                                                          |
| Complete - NLIS Upload ID 21587201 - Producer Cattle transfers                |                     | 13/06/2013 10:23am          | Notifications may only be                                |
| Acknowledgement - Online File Upload Received                                 |                     | 13/06/2013 10:23am          | searched from <b>1 July 2013</b> .                       |
| Info 126 - NLIS Upload ID 21587200 - Producer Cattle transfers                |                     | 13/06/2013 10:21am          |                                                          |
| Complete - NLIS Upload ID 21587200 - Producer Cattle transfers                |                     | 2/06/2013 10:21am           |                                                          |
| Acknowledgement - Online File Upload Received                                 |                     | 10:21am                     |                                                          |
| Warning 36 - NLIS Upload ID 21587199 - Producer Cattle transfers              |                     | 13/06/2015                  | Mailboxes may be filtered to                             |
| Warning 30 - NLIS Upload ID 21587199 - Producer Cattle transfers              |                     | 13/06/2013 10:16            | show only                                                |
| Acknowledgement - Online File Upload Received                                 |                     | 13/06/2013 10:16am          | Acknowledgement/Info/                                    |
| Warning 6A - Animal(s) Moved off Your PIC PICTEST1                            |                     | 07/06/2013 3:13pm           | Error/Warning/Complete                                   |
| Error 139 - NLIS Upload ID 21586953 - Producer Cattle transfers               |                     | 05/06/2013 11:00am          | notifications or a                                       |
| Acknowledgement - Online File Upload Received                                 |                     | 05/06/2013 11:00am          | combination of these                                     |
| Info 122 - NLIS Upload ID 21586952 - Producer Cattle transfers                |                     | 05/06/2013 10:59am          |                                                          |
| Info 126 - NLIS Upload ID 21586952 - Producer Cattle transfers                |                     | 05/06/2013 10:59am          |                                                          |
| Complete - NLIS Upload ID 21586952 - Producer Cattle transfers                |                     | 05/06/2013 10:59am          |                                                          |
| Info 122 - NLIS Upload ID 21586952 - Producer Cattle transfers                |                     | 05/06/2013 10:59am          | Unread messages are shown                                |
| Image: First     Image: Previous     Image: Next                              |                     |                             | in bold                                                  |

#### Viewing a specific notification

| < Back                                                                                            |                                                                                                    | ► Delete ► Mark as unread ► Resend                                                                                                    |  |
|---------------------------------------------------------------------------------------------------|----------------------------------------------------------------------------------------------------|----------------------------------------------------------------------------------------------------|--|
| Info 122 - NLIS Upload ID 21587769 -                                                              | Producer Cattle transfers                                                                                                    |                                                                                                    |  |
| To: FirstName LastName <nlisdevelopment<br>Date received: 20/06/2013 12:52pm</nlisdevelopment<br> | @mla.com.au>                                                                                                    | Info                                                                                                    |  |
| What has happened                                                                                 | One or more devices with a N1V status code have been move<br>information only and requires no further action<br>The number of devices involved was 1.<br><b>Upload ID</b><br>21587769                                                             | ed onto your PIC. This mey for<br>Click this button if you<br>would like to resend this<br>notification to the email<br>address associated with<br>your account. |  |
|                                                                                                   | Extra Info       RFID = 900 10000000005, NLIS ID = PICTEST5REZ00005, Source PIC = PICTEST3, Destination PIC = PICTEST1, Transfer Date = Jun 20 2013 12:00AM, NVD Serial = 96956       NLIS ID     RFID       PICTEST5REZ00005     900 10000000005 |                                                                                                    |  |
| Contact details for you to ask<br>questions or request assistance                                 | If you would like more information on the status codes and w<br>NLIS Helpdesk on 1800 654 743 and have this email handy. Th<br>AESTD, Monday to Friday.                                                                                           |                                                                                                    |  |

<u>Note</u>: Any notifications you delete may be reinstated by SA accounts. To request that an email you have deleted be reinstated, contact the <u>NLIS Database Helpdesk</u> on 1800 654 743.

#### Managing your notifications

A **Notification settings** page (accessible from the **Notifications mailbox** page) allows users to opt-out of receiving Acknowledgement notifications, which are sent to account holders when they upload files to the database.

When you tick the 'Opt-out' box on the **Notification settings** page (as below), Acknowledgement messages will not be sent to your Notifications mailbox, or the email address associated with your account. <u>Note</u>: Any Acknowledgement notifications which are generated for you while you have opted-out of receiving them will not be stored on the database.

| Opt-outs                                                                                                    |        |
|----------------------------------------------------------------------------------------------------|--------|
| Acknowledgements                                                                                                    |        |
| If you opt-out of receiving a database notification and later wish to resume receiving it, click the 'Settings' button on your Notifications mailbox webpage to r<br>to this page, and remove your opt-out. | eturn  |
| 4 Back                                                                                                    | ▶ Save |

#### Accessing a Shared inbox

Some account holders will also have access to a **Shared inbox**, which will enable them to access all email notifications sent to a mailbox for a particular organisation (e.g. Federal DAFF, NSW Police, VIC DPI, etc).

Shared inboxes have the same appearance as a personal Notifications mailbox (or Personal inbox).

If a **Shared inbox** is linked to your account, you can access it by clicking on the Shared inbox tab (circled below).

| N | otifications mailbox                  |
|---|---------------------------------------|
|   | Personal inbox (9) Shared inbox (116) |